#### **Hair Color Change**

### Copy and Paste Image off my website

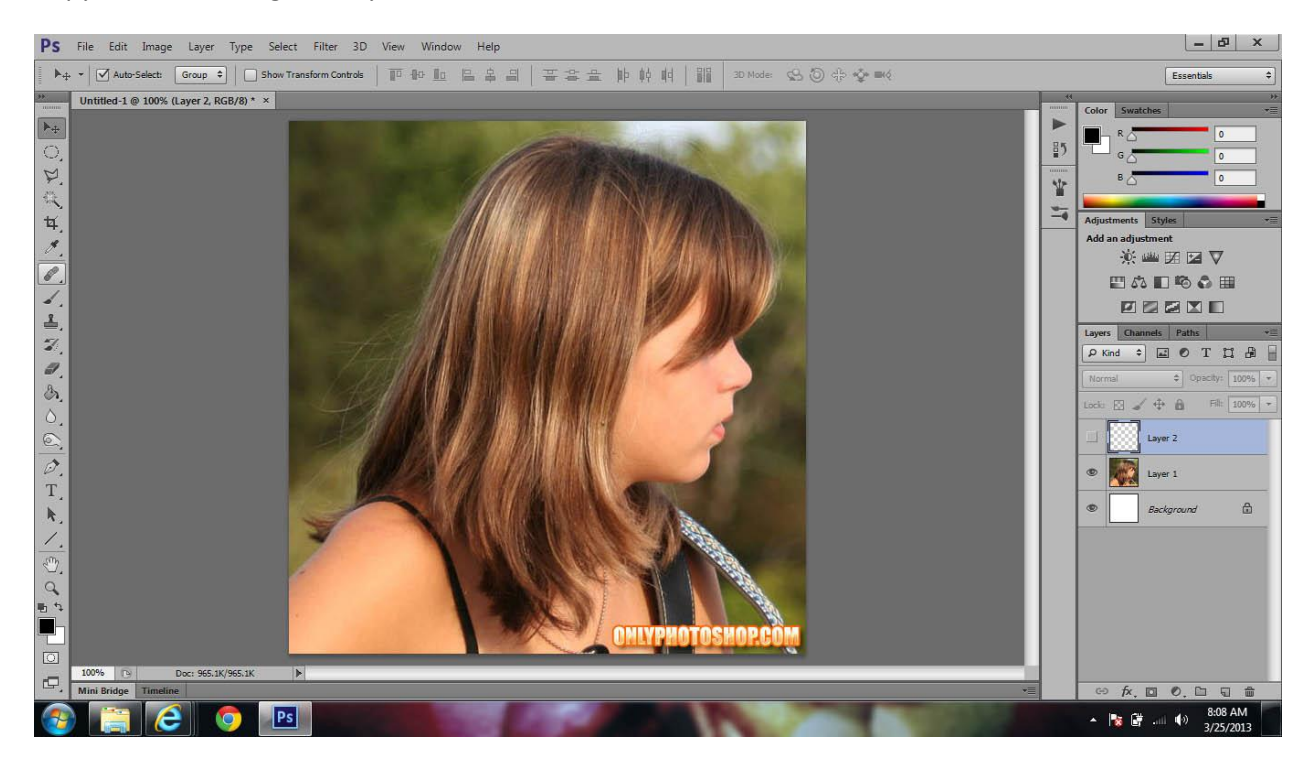

### Choose the brush tool

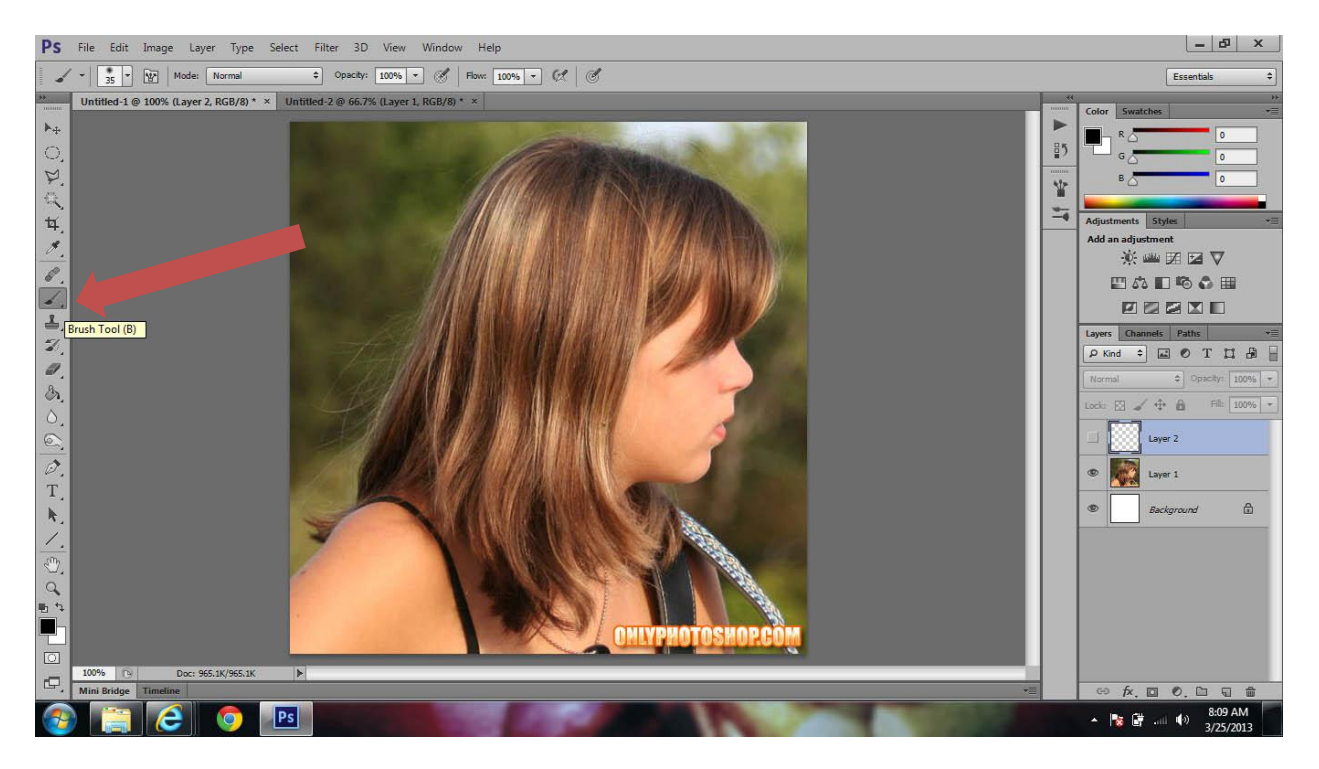

## Click Quick Select

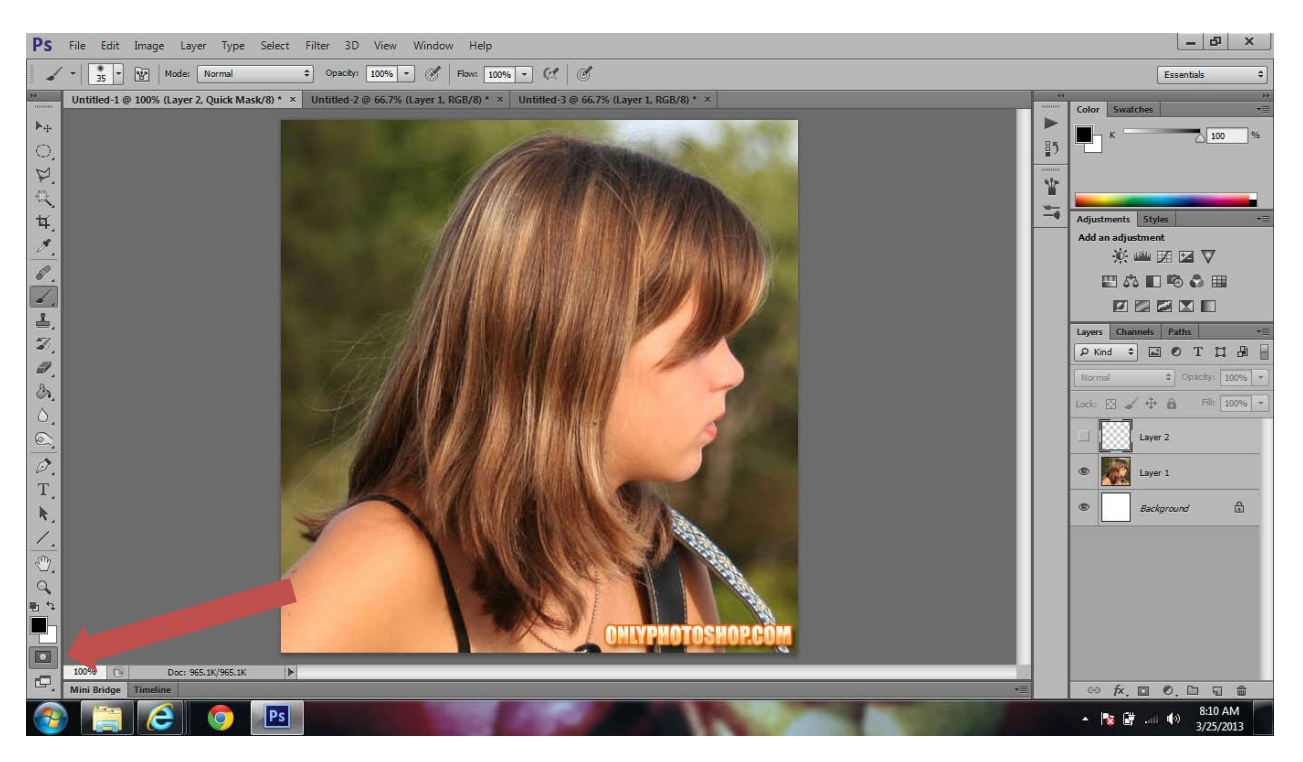

# Carefully trace and outline of the girls hair

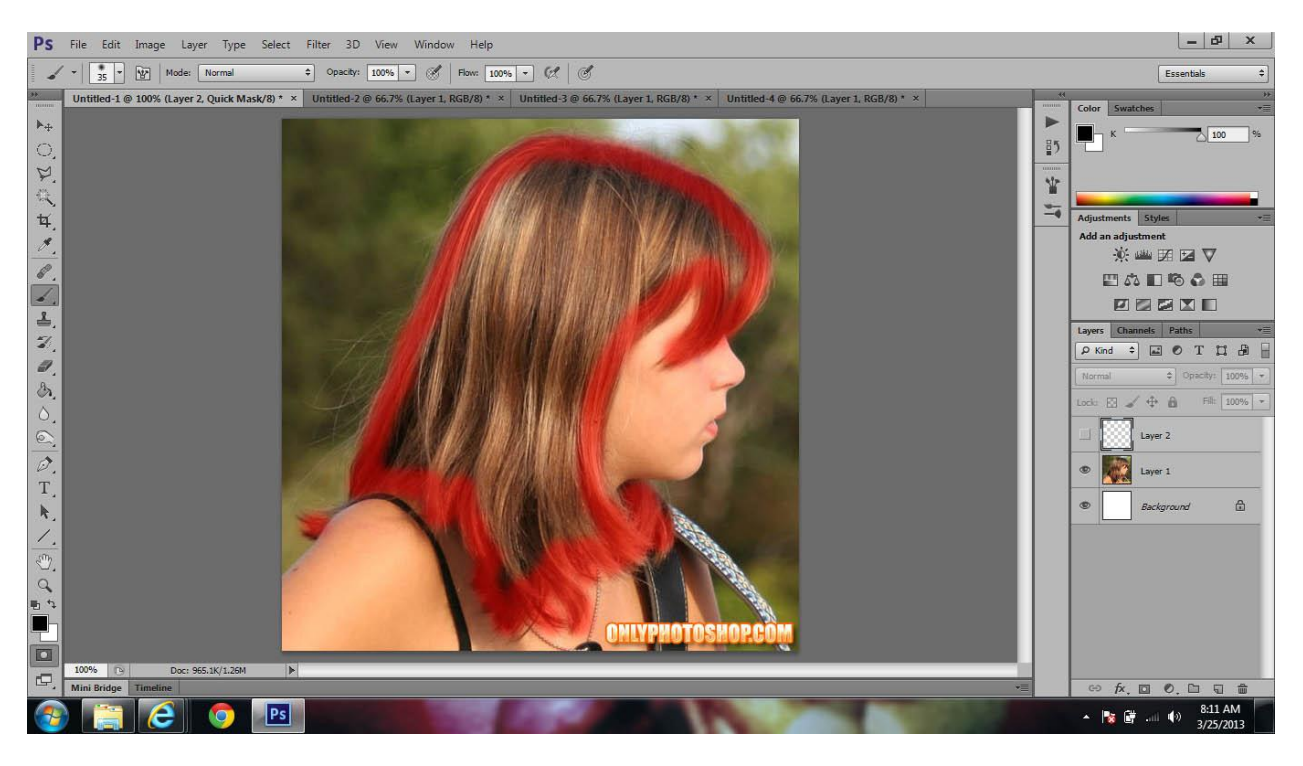

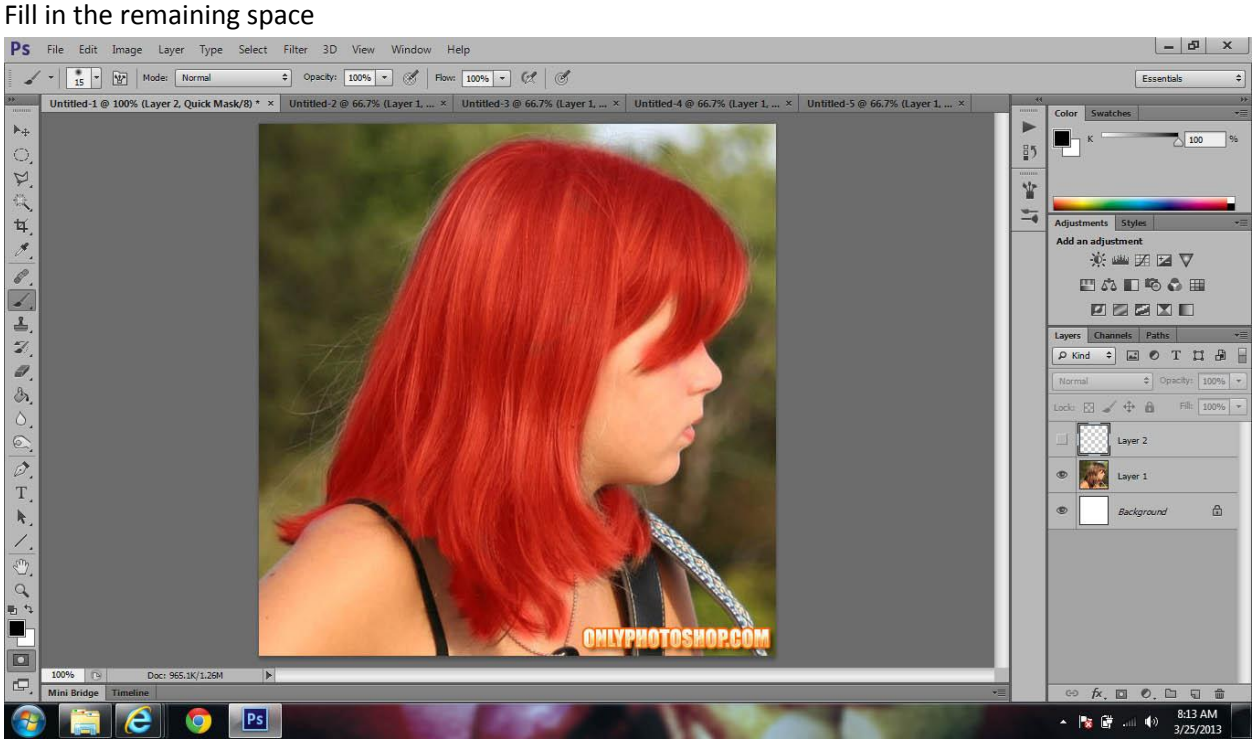

Click Quick mask button to turn off quick mask mode

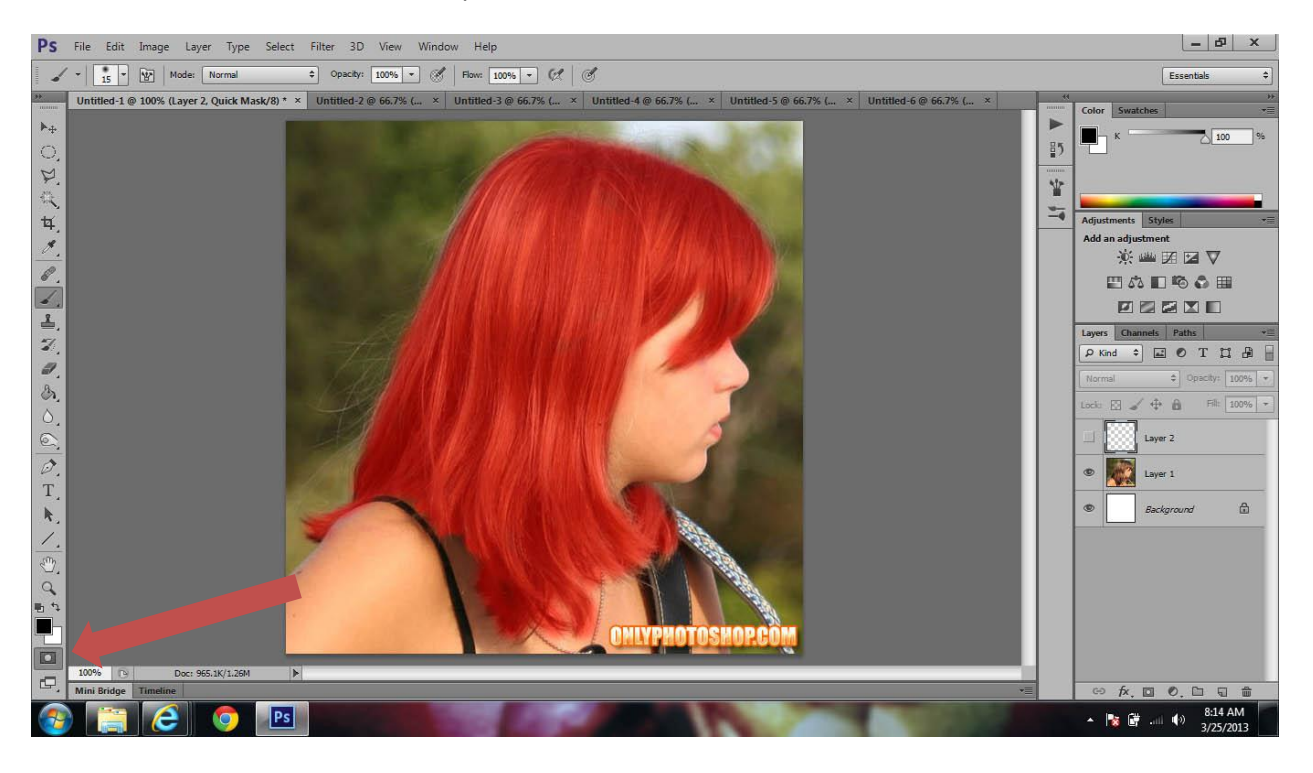

Invert the selection by clicking Cmd+Shift+I

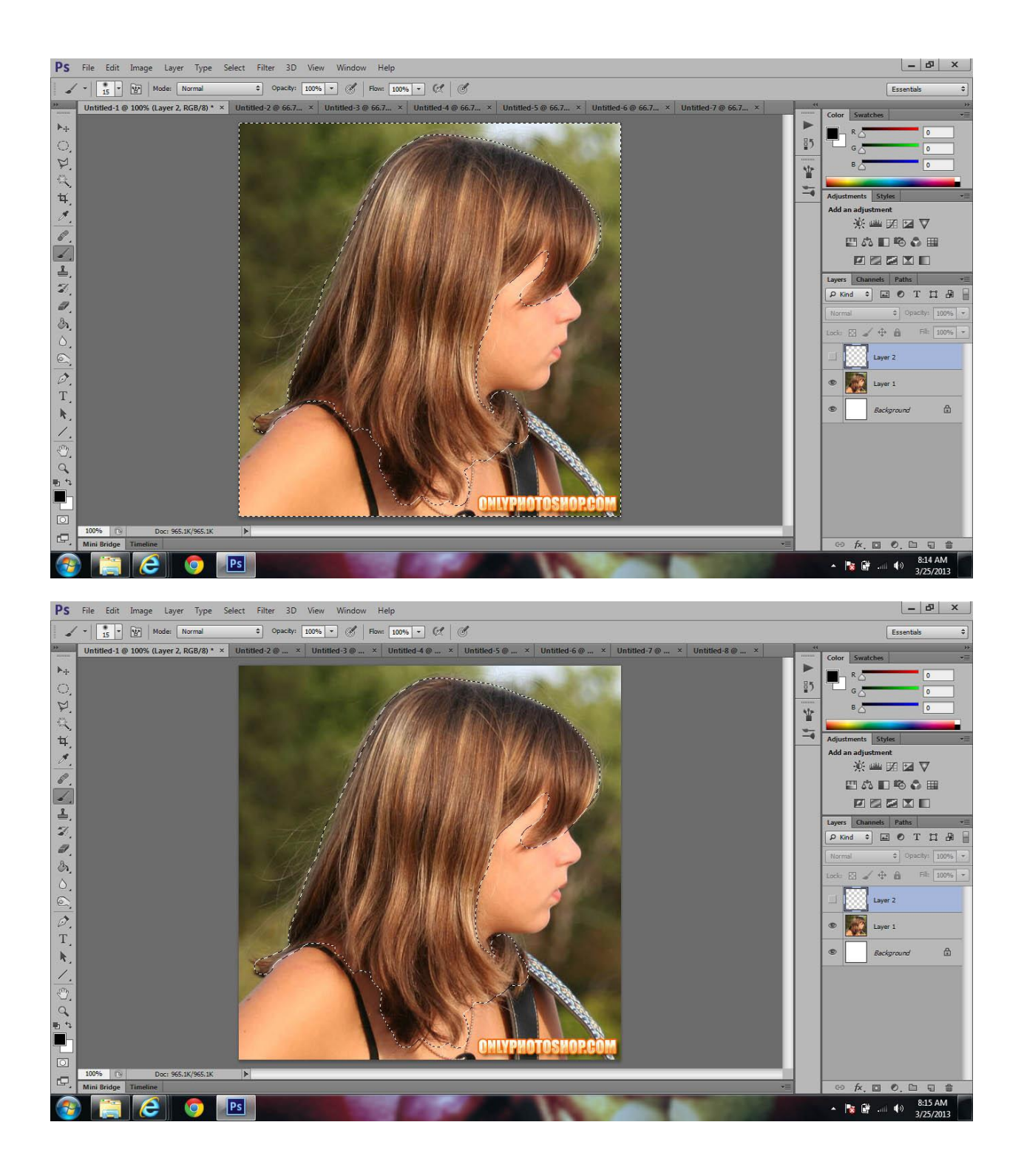

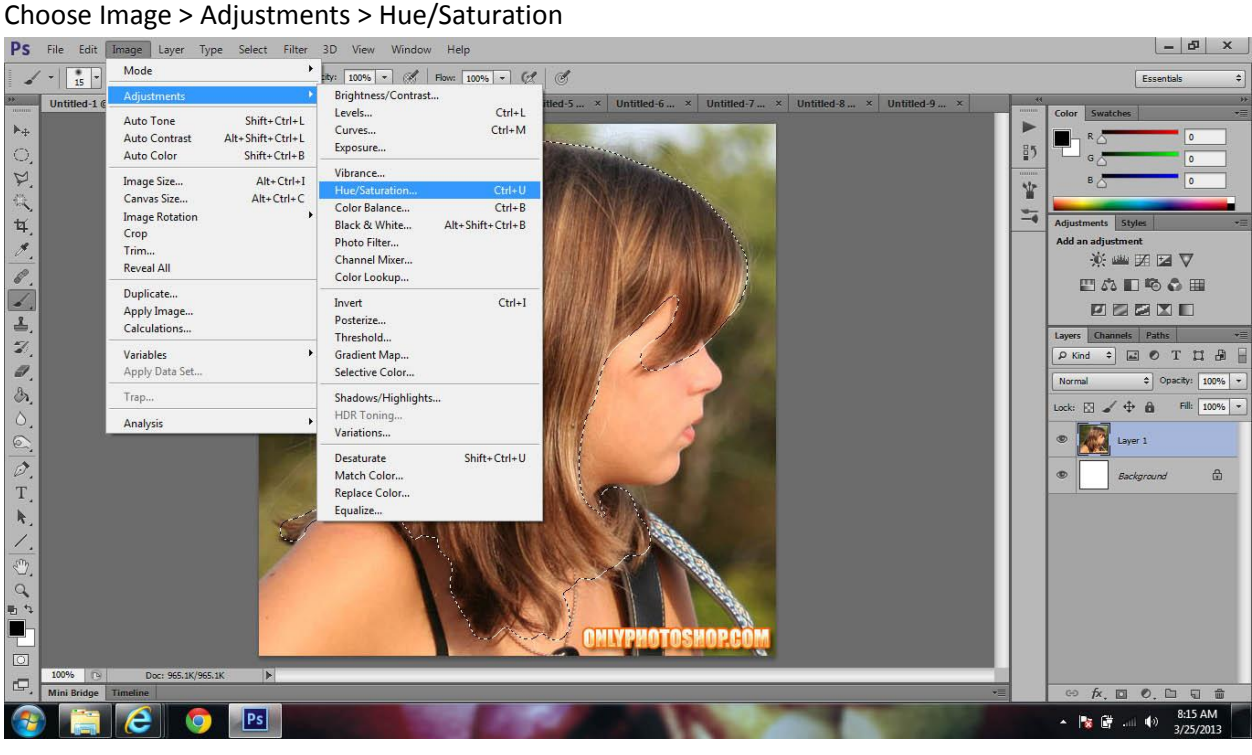

Adjust the saturation to achieve the desired color

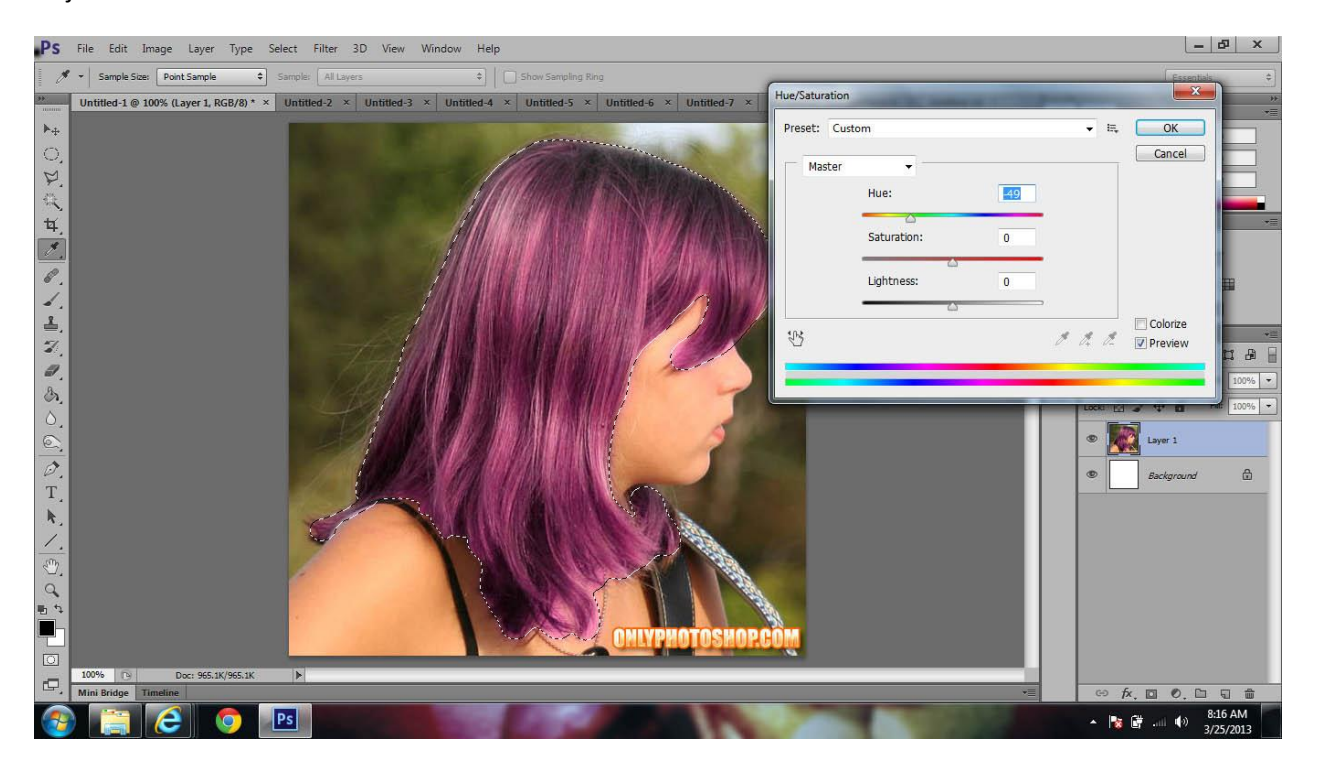

# Hit Command+D to deselect

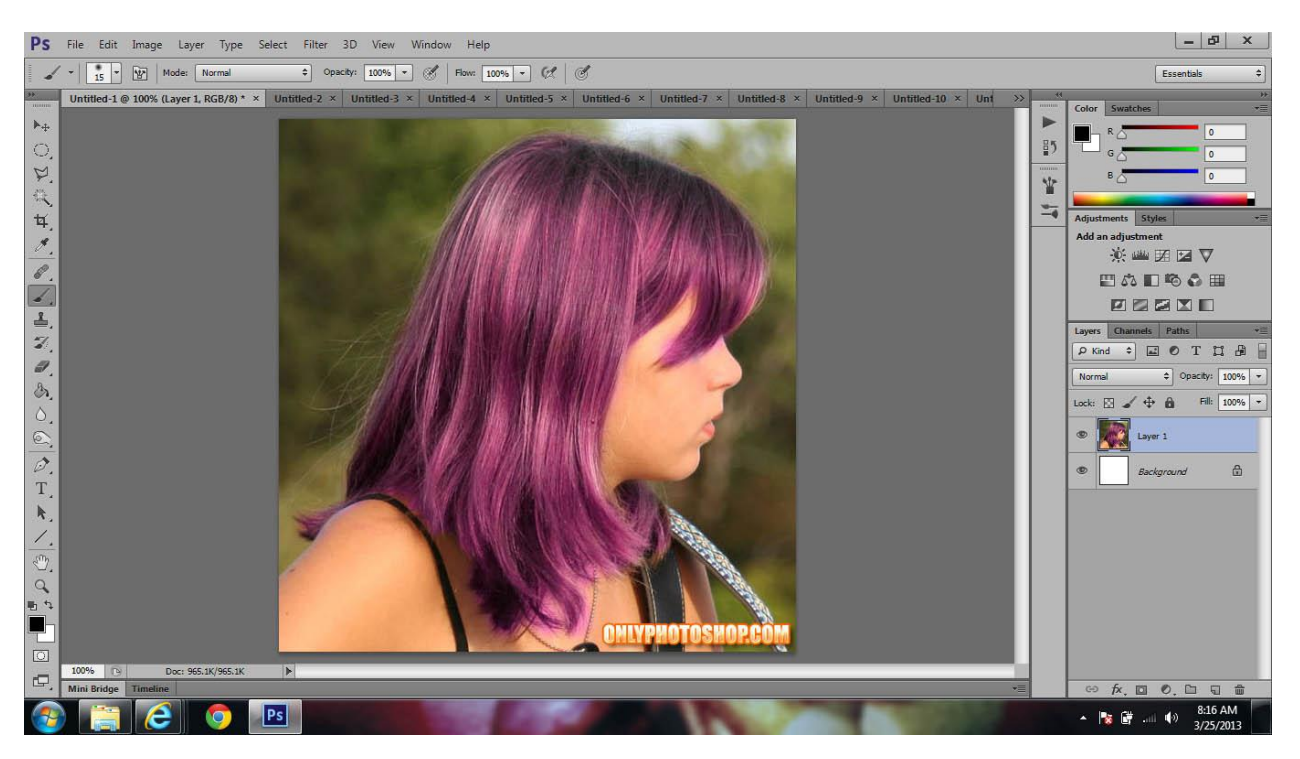

Save as a jpeg

Upload 3 to your photobucket account